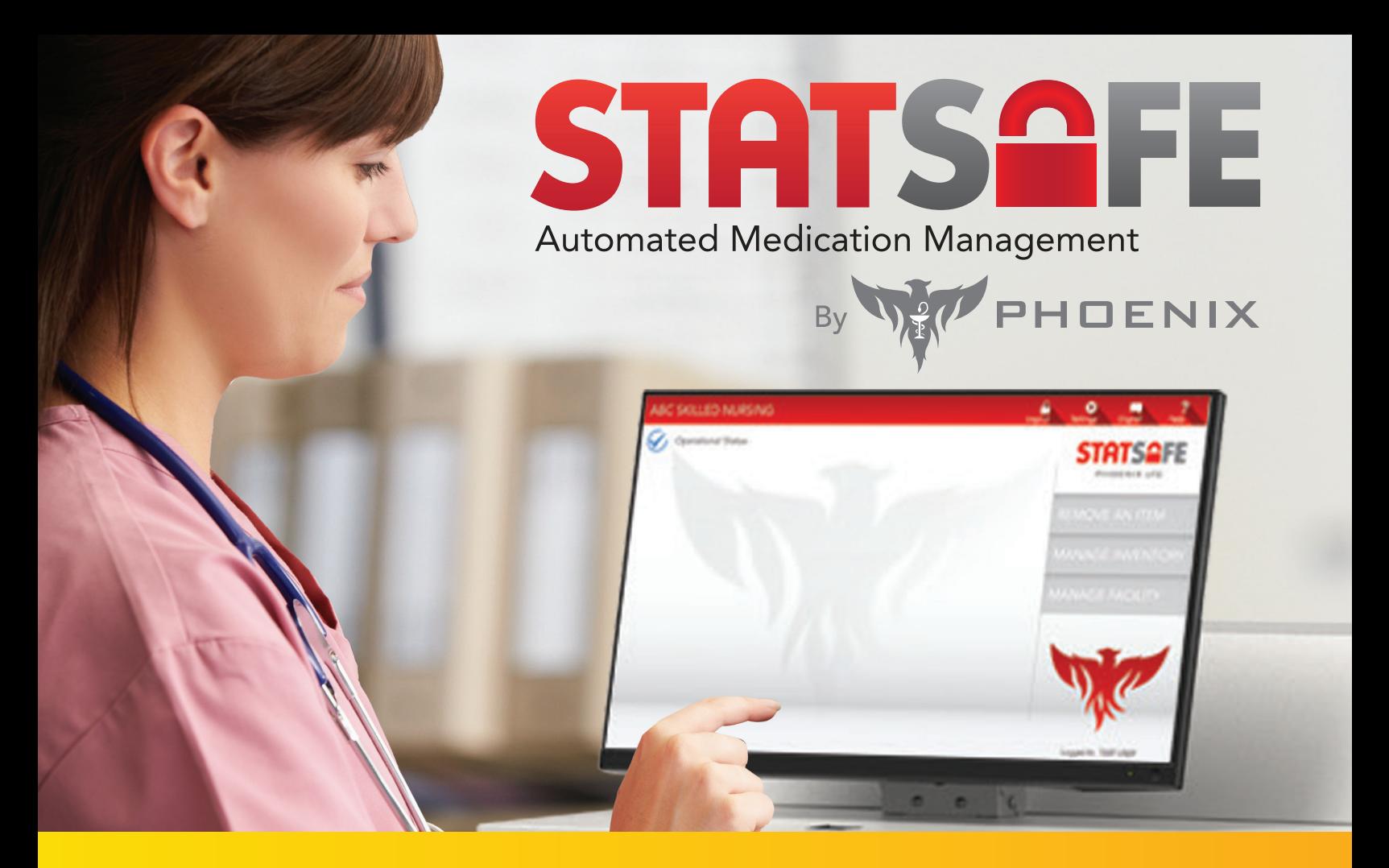

# Setting Up Patient-Specific Medications in StatSafe

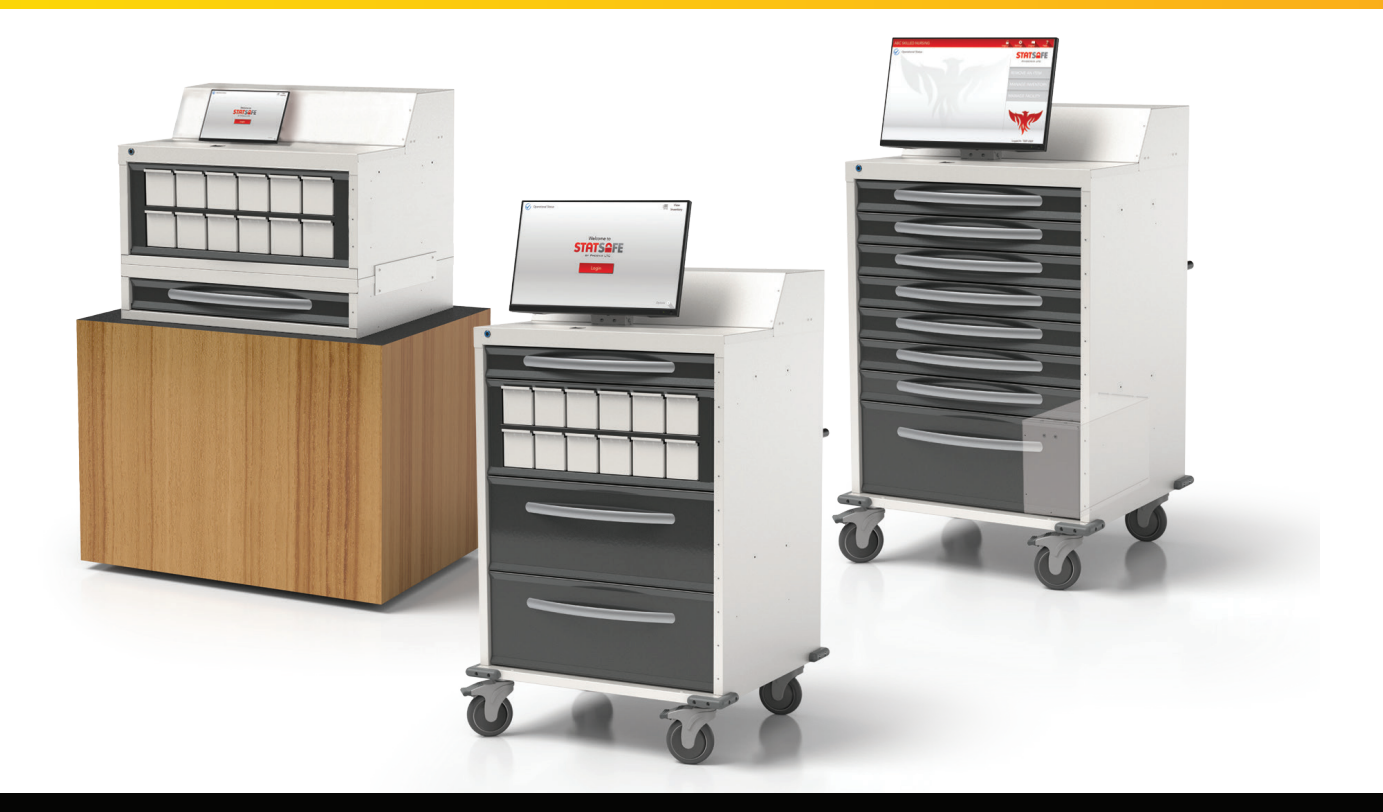

#### You can now assign patient-specific medications into StatSafe that are only available to be pulled for one specific patient.

- Patient-assigned medications can be assigned to specific drawers.
- Drawers can be selected to carry both patient-specific medications and medications available for dispensing to all patients.
- StatCubes can be assigned to be for patient-specific medications.
- Patient-specific medications can only be dispensed to the patient they are assigned to.

#### How to set up drawer locations with patient-specific medication settings:

- **1.** The StatSafe software will need to be updated to the most current version containing this feature. If you do not see these features under the StatSafe Settings select "Options" and "Update Program" to update the StatSafe to the newest version of software.
- 2. In the StatSafe Portal, choose the StatSafe that will have patient-specific medications. Go to "Edit Settings", then choose the "Machine Config" Tab, which will allow you to select the drawer you would like to apply the settings to.

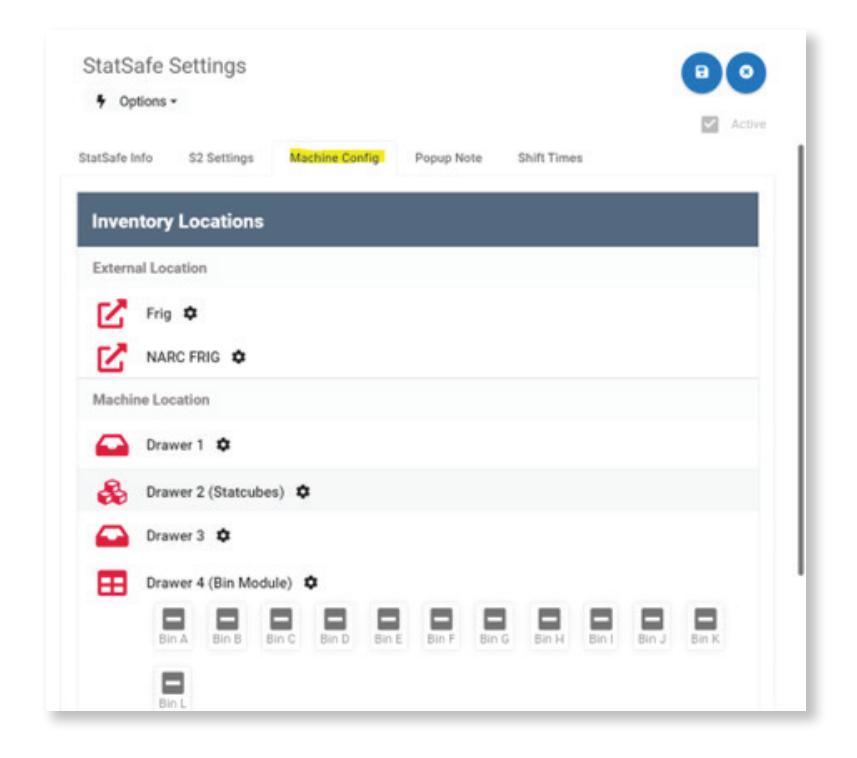

## Completing the audit at the facility / StatSafe

- 3. Under the "Config Options" area of each drawer you can choose which drawers will contain patient-specific medications.
- "Allow patient-assigned items" will allow you to have both patient-specific medications and medications available to be used for any patient in that location.
- "Patient-assigned items only" means that only patient-specific medications can be created for that location.
- "Don't send patient-assigned items to interface" turns off the billing feature for orders when an HL7 interface is being used with StatSafe only for those items assigned as patient-specific medications.
- 4. You can also choose to print the patient's name on the labels of patient-specific items. Under StatSafe Settings and S2 Settings, then "Additional Options", choose "Print patient name on patient-assigned items".

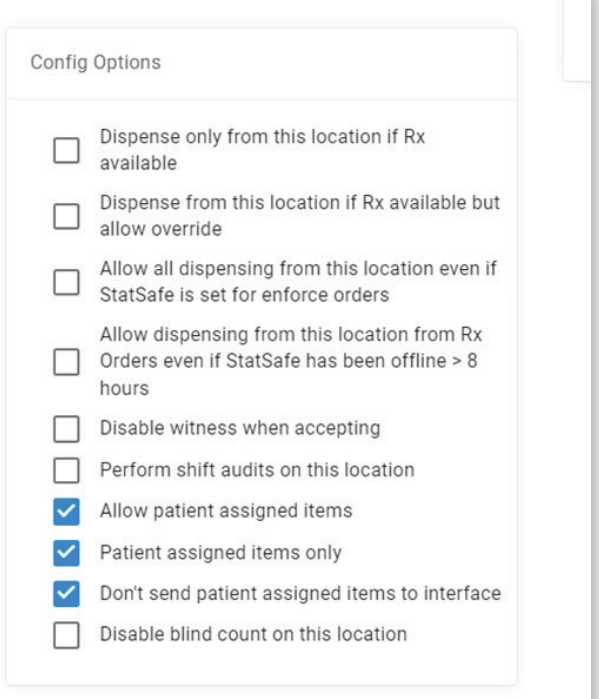

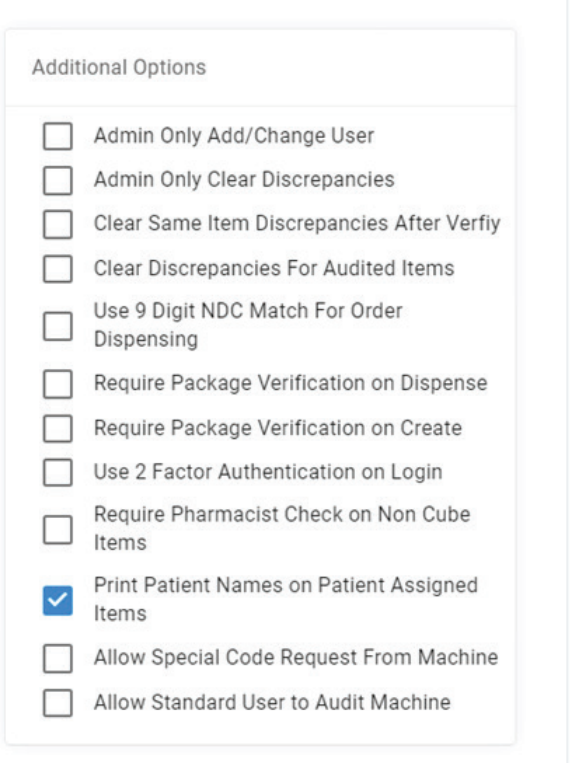

#### How to create patient-specific medication for StatSafe inventory:

- 1. Create the medication under "Add" inventory for the patient for non- StatCube items in the StatSafe Portal.
- 2. After a drawer location is assigned, if that drawer allows patient-assigned medications, you will be given the option to "Assign item to patient".
- 3. Choose the patient's name for the medication and it will be assigned on the screen.

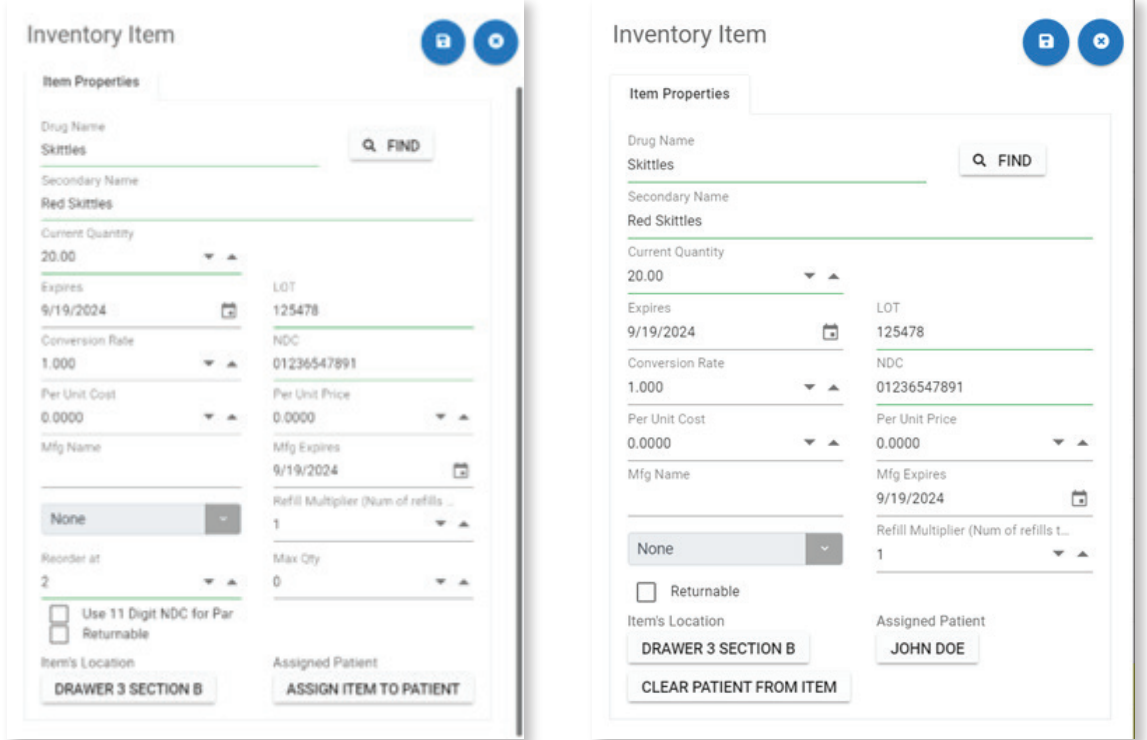

4. When assigning StatCubes to be patient-specific medications, you will be asked during the process if you would like to assign the medication in that StatCube to a patient.

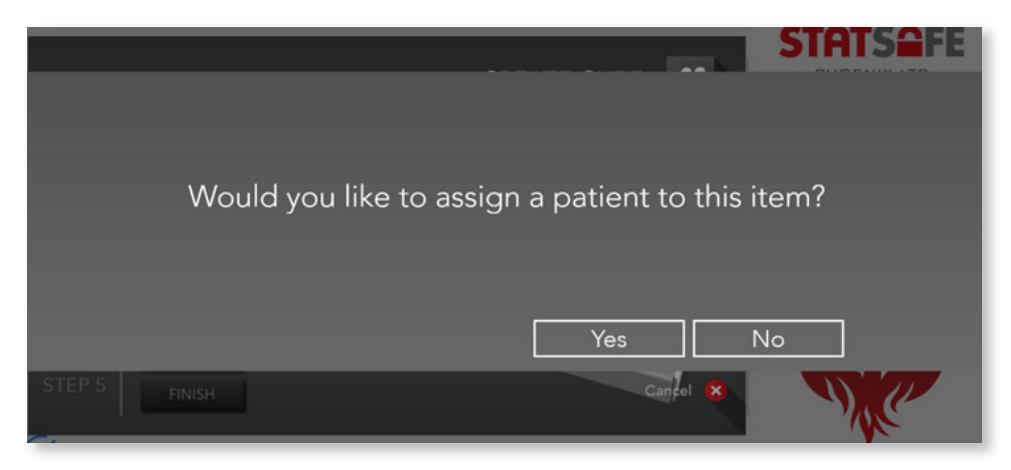

**5.** When you choose to print the patient's name on the label, it will print on the label to go with the medication to the StatSafe.

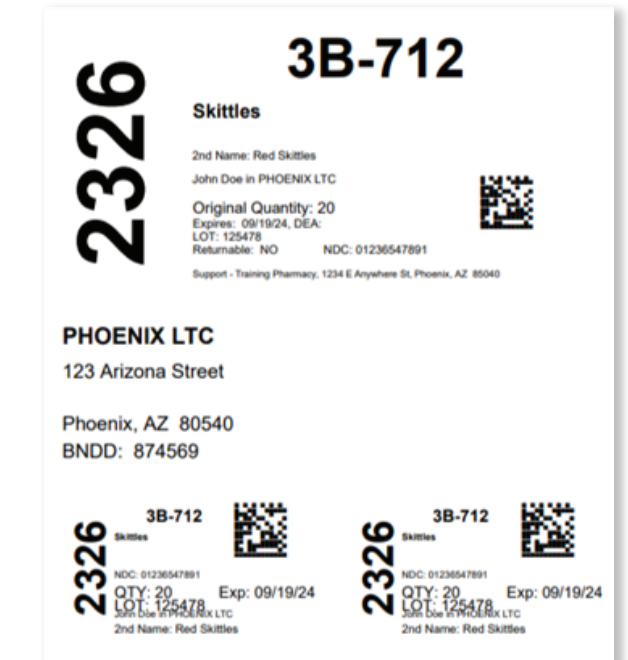

**6.** You can sort and see all patient-specific medications by patient name in the portal.

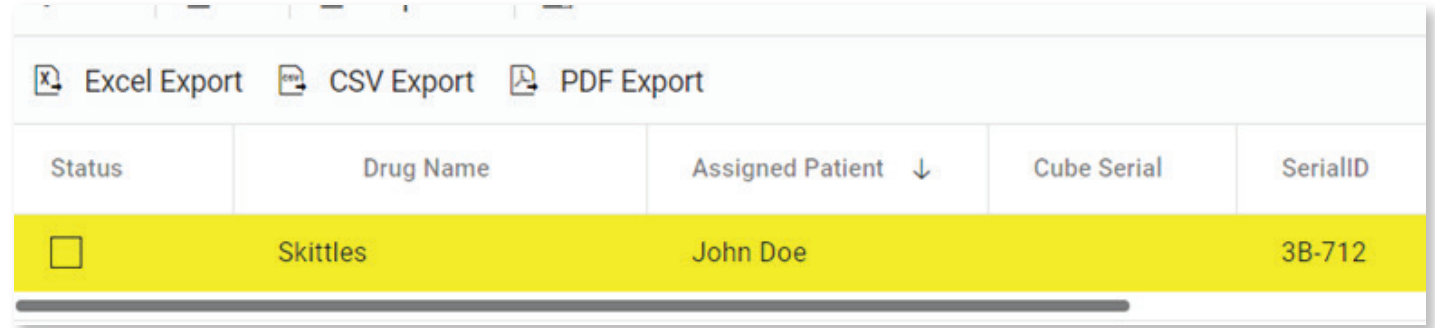

7. Please Note: Patient-specific medications are not counted in PAR levels for inventory. Because of this, the pharmacy will need to manage each patient-specific item for replenishment using other methods.

### What do patient-specific assigned medications look like in the StatSafe?

1. Patient-specific medications will show as patient specific throughout the process including accepting medications.

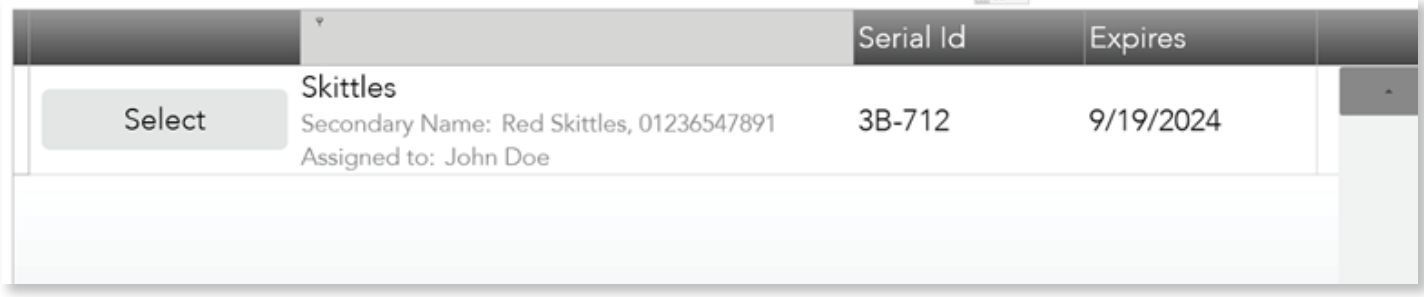

2. When a patient has assigned items to them, those items will appear in yellow on the screen when you search the patient's name and medication.

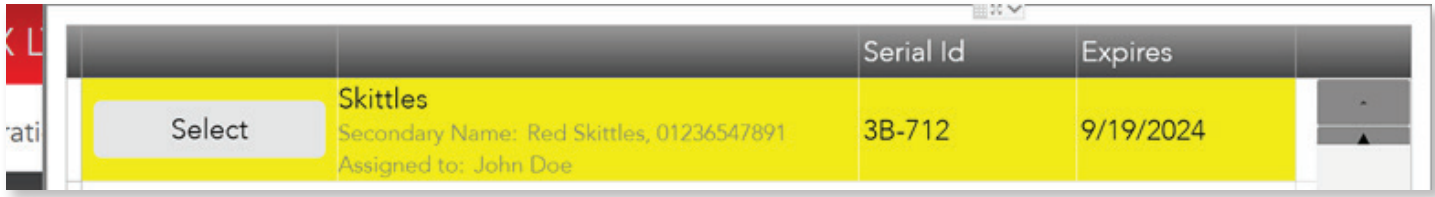